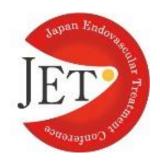

[Japan Endovascular Treatment Conference 2021]

### How to make presentation slides with narration

 $\sim$  How to record your presentation in your Power Point slides, and how to create the video in mp4 format.  $\sim$ 

April 30, 2021 (Friday) - May 2, 2021 (Sunday)

Knowledge Capital Congres Convention Center Grand Front Osaka, 3-1 Ofukacho, Kita-ku, Osaka 530-0011 JAPAN

> JET2021 Chairman of the executive committee Osamu Iida, MD Cardiovascular Center, Kansai Rosai Hospital

# **Contents**

| 1. About this manual                   | <b>p.2</b> |
|----------------------------------------|------------|
| 2. Notice to create Power Point slides | р.3        |
| 3. Prepare to create a video           | р.4        |
| 4. How to record in Power Point        | p.5        |
| 5. Q&A                                 | <b>p.8</b> |

# 1. About this manual

### ■ At the beginning

All of oral presenters are required to submit their presentation slides with their narration. This manual shows the way of recording in Power Point and converting it to mp4 format.

The procedure is written in below.

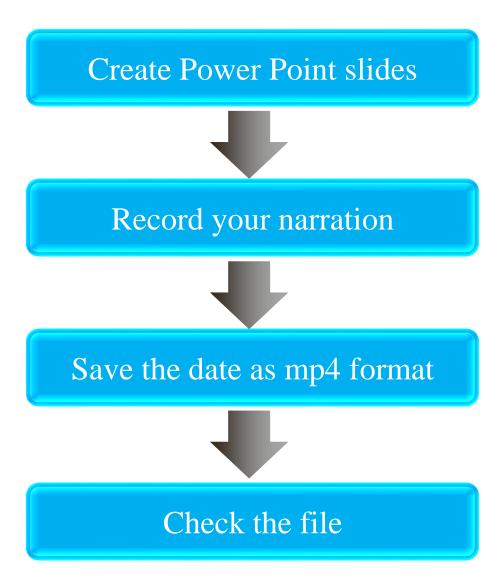

\* We will send a message about internet server to submit your file.

\* There are only playing the video during the dates. We do not plan to make remote presentation session on online.

# 2. <u>Notice to create Power Point slides</u>

■ Notes on creating power Point slides

| File formats | mp4 format<br>Recommended Version ※Windows 2016/2019/ 365<br>Mac version 2019/365                                                                                                    |
|--------------|----------------------------------------------------------------------------------------------------|
| Screen Size  | Wide screen (16:9)<br>Full HD (1080p)                                                                                                    |
| Video/audio  | Embedded format                                                                                                    |
| File size    | Up to 1GB                                                                                                    |
| Font         | Use the OS standard fonts written in below.<br>[English] Times New Roman, Arial, Arial Black, Arial Narrow,<br>Century, Century Gothic, Courier, Courier New, Georgia<br>※In case of special fonts, they might be replaced by the<br>standard fonts, resulting in misspelled or garbled characters. |

## 3. Prepare to create a video

- How to set up your microphone in Windows
  - Set up your microphone in Windows before taking your narration in Power Point.

The procedure is written in below.

- ① Connect your microphone to your PC, if you use External microphone.
- 2 Select "Start"
- ③ Select "Settings"
- ④ Select "System"
- (5) Select "Sound"
- 6 Go to "Input", and then select your microphone in "Choose your input device"

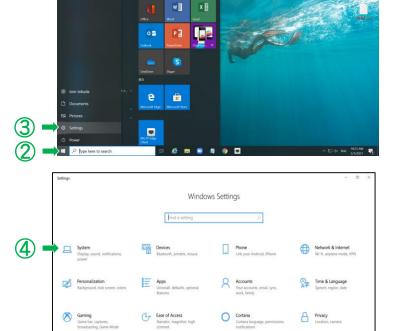

\* How to check your microphone is working

In "Sound", look for the blue bar that rises and falls as you speak into your microphone. If the bar is moving, your microphone is working properly. If you are not seeing the bar move, select "Troubleshoot" to fix your microphone.

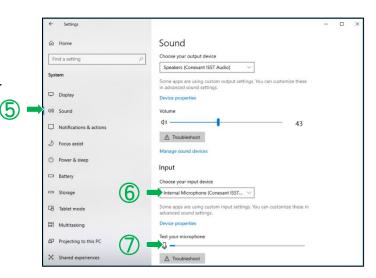

# 4. How to record in Power Point

#### ■ Notice before recording

Narration will not record when slide transitions happen, so let these play first before you start speaking. Then, the date will be easy to listening.

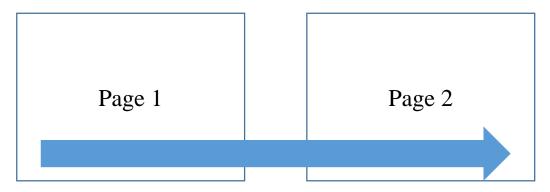

It will be difficult for attendees to listen your record, if you will not take a pause while recording.

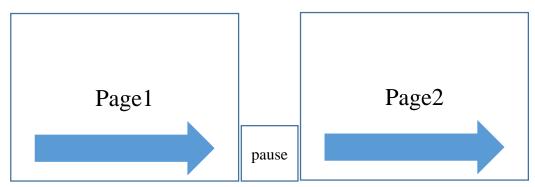

Take a pause when slide moves. The record will be easy to listen.

Start recording after finishing creating Power Point slides.

①Select "Slide show" tab

②Select "Record slide show"

③Select "Record slide show from the top slide."

|      | ①Slide                       | show         | サ                 | ンプル(録  | 音).pptx                     | verPoint |                                           |       |                 |     |
|------|------------------------------|--------------|-------------------|--------|-----------------------------|----------|-------------------------------------------|-------|-----------------|-----|
| 切り替え | アニメーション                      | スライド ショー     | 校閲                | 表示     | ヘルプ                         | ♀ 実行     | うしたい作業を                                   | 入力してく | ださい             |     |
| スライト | ・<br>ショー 非表示スラ<br>安定 に設定     |              | .ライド ショー<br>の記録 ▼ | ⊻ १८३  | -ションの再:<br>ングを使用<br>ア コントロ- |          | <ul> <li>■ モニター</li> <li>✓ 発表者</li> </ul> |       | 使用する            |     |
|      | DRecord Slic                 |              | 。現在の              | スライドから | 記録( <u>R</u>                | )        |                                           | ŧ     | ニター             |     |
|      | 16   15   14                 | 13   12   11 | 。 先頭か             | ら記録(   | <u>B)</u>                   | - 2      | 101                                       |       | 3 · · · 4 · · · | 5.1 |
|      | Record Slice<br>from the top |              | クリア( <u>C</u>     | 2)     |                             | •        |                                           |       |                 |     |

④Select red button and start recording.

| 記録 停止 5 | 再生              | <u>↓</u> ,-ト | אַ קער 🕇 | _ 5 ×<br>4 <sub>5</sub> 設定 <del>v</del> |
|---------|-----------------|--------------|----------|-----------------------------------------|
|         | 22/11/          | ○×学会         |          |                                         |
|         | 0:02 / 0:27 V Z |              |          |                                         |

Click here to move your slide

## **Select** "File" after completing your recording.

| <b>₽</b> 5-0          | - <u>m</u>        |                    |                          |                       | ų                            | ンブル(録音).p                                                            | otx - Powe      | erPoint                                              |       | tom-toku                    | la E  | E  | - | ٥ |
|-----------------------|-------------------|--------------------|--------------------------|-----------------------|------------------------------|----------------------------------------------------------------------|-----------------|------------------------------------------------------|-------|-----------------------------|-------|----|---|---|
| ファイル ホーム              |                   | デザイン 画面切り          | り替え アニメーション              | スライド ショー              | 校問                           |                                                                      | ♀ 実行            | したい作業を入力してください                                       |       |                             |       |    |   |   |
| 展初から<br>現在の<br>スライドから | オンライン<br>プレゼンテーショ | 目的別<br>ン・スライド ショー・ | スライド ショー 非表示ス<br>の設定 に設む | 「<br>ライド リハーサル ス<br>E | していていていていていていていています。<br>の記録・ | <ul> <li>✓ ナレーションの</li> <li>✓ タイミングを使</li> <li>✓ メディア コント</li> </ul> | 用               | <ul> <li>デモニター: 自動</li> <li>✓ 発表者ツールを使用する</li> </ul> | ×     |                             |       |    |   |   |
| スラ                    | イド ショーの開設         | 台                  |                          | 15                    | 定                            |                                                                      |                 | モニター                                                 |       |                             |       |    |   |   |
| 1                     |                   | 6                  |                          | 4   13   12   11      | 10 - 9 8                     | 3 • 1 • 7 • 1 • 6 • 1 • 5 • 1                                        | 4 • • 3 • • 2 • | 1 0 1 1 2 3 4 5 6                                    | 7.1.8 | 3 - 9 - 10 - 11 - 12 - 13 - | 14 15 | 16 |   |   |

⑥Select "Export"
⑦Select "Create a video"
⑧select "Full HD (1080p)
⑨Select the other "Create a video"
⑩Name and save the video as "MPEG-4 (\*mp4)"

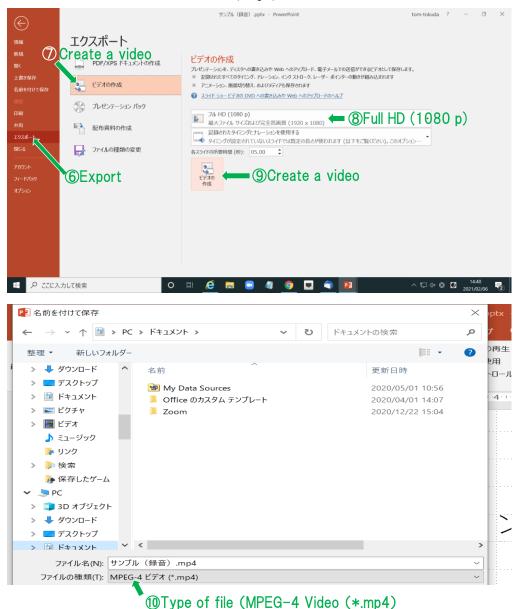

※Check through your video before submitting. It is difficult to fix it after submitting.

# 5. <u>Q&A</u>

- Q. Is it possible to submit a video made by Keynote?
- A. It is possible, if the video is mp4 format.

If you plan to make your slides use any kind of tools, please convert to mp4 format and submit.

- Q. Is it possible to fix a part of recording.?
- A. It is possible before making mp4 format. The procedure is written in below.

procedures>

- ①choose a slide which you want to fix, and select "Slide show" tab
- 2 select "Record slide show"
- ③select "Record from the current slide"

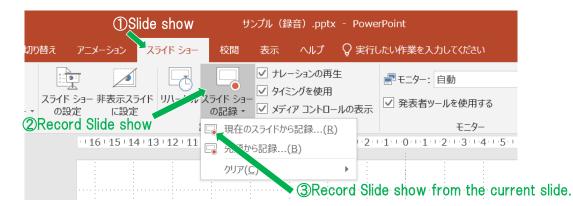

④Select red button and start recording

(5)Select "Stop button" when you complete recording

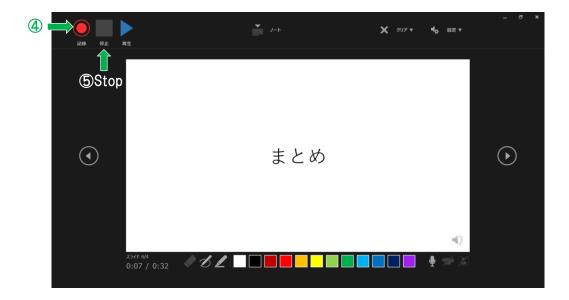